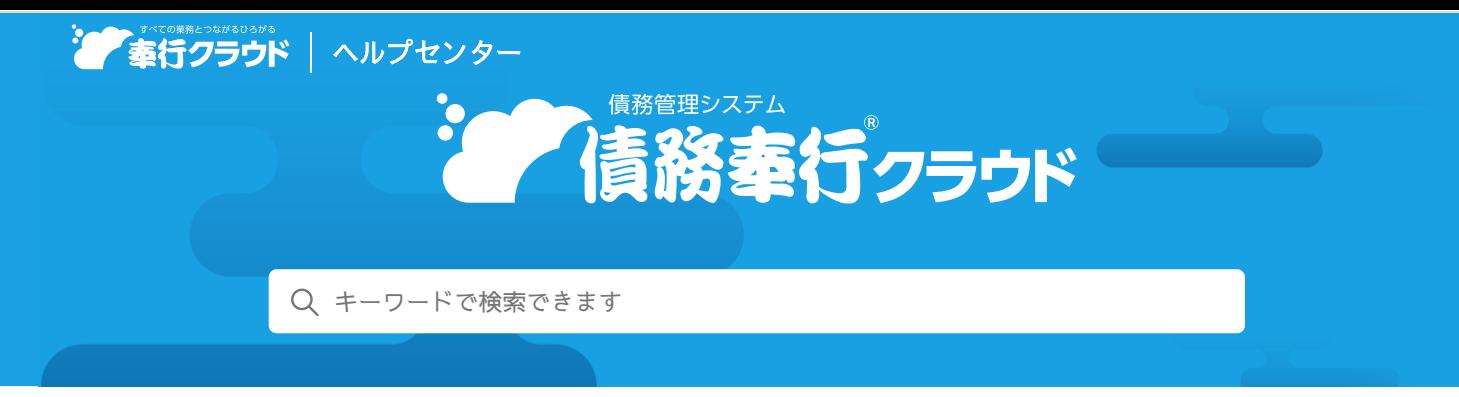

奉行[クラウド ヘルプセンター](https://support.obc.jp/hc/ja) > 債務奉行[クラウド](https://support.obc.jp/hc/ja/categories/900000161606-%E5%82%B5%E5%8B%99%E5%A5%89%E8%A1%8C%E3%82%AF%E3%83%A9%E3%82%A6%E3%83%89) > [リリースノート](https://support.obc.jp/hc/ja/sections/900000370586-%E3%83%AA%E3%83%AA%E3%83%BC%E3%82%B9%E3%83%8E%E3%83%BC%E3%83%88)

2022/10/11(予定) 機能追加

# 証憑項目の入力に対応 他 12 件

# トピック

- 仕[入](#page-0-0)処理
	- [証](#page-0-1)憑項目の入力に対応
	- 従業員[があらかじめアップロードした](#page-1-0)証憑の添付に対応
- 精[算](#page-1-1)処理
	- 『勘定奉行クラウド』から仕訳を抽出[するための](#page-1-2)専用メニューを追加
	- 『勘定奉行[クラウド](#page-1-2)』から仕訳抽出時に、支払予定の振込先情報の入力に対応
- 支[払](#page-2-0)処理
	- 電子記録債務[・ファクタリング・](#page-2-1)支払手形・期日支払の支払やてん末の管理に対応
- 承[認](#page-2-2)
	- [伝](#page-2-3)票の承認機能を追加
- [その](#page-2-4)他
	- [メインメニューのデザインを](#page-2-5)変更
	- 画面の色合いを[変更](#page-3-0)
	- [Excel](#page-3-1)に出力した際の色合いを変更
	- [ファンクションキーの](#page-3-2)配置を切り替えたい
	- 当[サービスのすべてのメニューを](#page-4-0)一覧で確認したい
	- PDF[ファイルの](#page-4-1)出力に関する設定を追加
	- [ヘルプの](#page-4-2)印刷機能を追加

# <span id="page-0-0"></span>仕入処理

# <span id="page-0-1"></span>証**憑**項目の入力に対応

証憑を添付する画面で、証憑項目(取引先・日付・金額)を入力できるようになりました。 また、証憑を添付する画面のデザインも変更します。

変更前 しょうしょう しょうしょう しょうしょう かいしょう かいしょう 変更後の

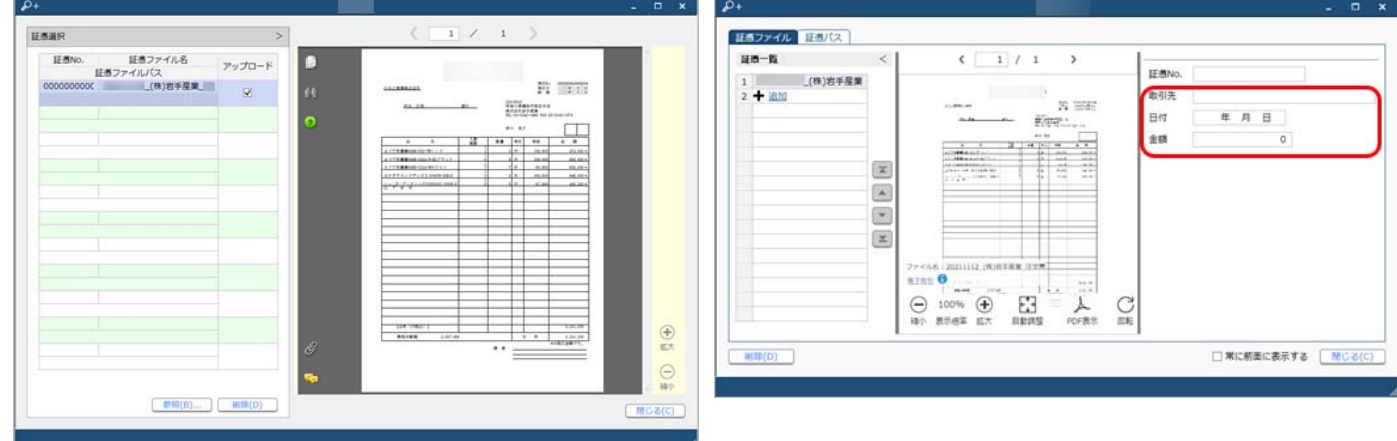

## 対応メニュー

[仕入管理 - 仕入処理 - 仕入伝票]メニュー(『Sシステム』をご利用の場合) [債務管理 - 精算処理 - 債務伝票]メニュー [債務管理 - ネッティング - 相殺伝票] メニュー(『債権奉行クラウド』をご利用の場合) [債務管理 - 支払処理 - 支払情報]メニュー [債務管理 - 支払処理 - 支払消込]メニュー [債務管理 - 支払処理 - 支払伝票]メニュー

## <span id="page-1-0"></span>従業員があらかじめアップロードした証**憑**の添付に対応

証憑を添付する画面で、「アップロード済みの証憑を追加する」をクリックすると、従業員があらかじめアップロードした証憑を 添付できるようになりました。 当サービスで添付できる証憑は、証憑種類の対象サービスが「蔵・債務奉行クラウド」の証憑です。

証憑種類の対象サービスは、『勘定奉行クラウド』の[証憑種類]メニューで設定します。

#### 使用できる条件

『証憑収集 for 勘定奉行クラウド』をご利用の場合

対応メニュー

[仕入管理 - 仕入処理 - 仕入伝票]メニュー(『Sシステム』をご利用の場合) [債務管理 - 精算処理 - 債務伝票]メニュー [債務管理 - ネッティング - 相殺伝票]メニュー(『債権奉行クラウド』をご利用の場合) [債務管理 - 支払処理 - 支払情報]メニュー [債務管理 - 支払処理 - 支払消込]メニュー [債務管理 - 支払処理 - 支払伝票]メニュー

## <span id="page-1-1"></span>精算処理

## 『勘定奉行クラウド』から仕訳を抽出するための専用メニューを追加

[債務伝票]メニューで[F2:仕訳抽出]を押して仕訳を抽出していましたが、専用のメニューが追加されました。 今まで通り、[債務伝票]メニューからも抽出できます。

### 使用できる条件

『勘定奉行クラウド』をご利用の場合

### 追加メニュー

[債務管理 ‐ 精算処理 ‐ 債務仕訳抽出]メニュー

## <span id="page-1-2"></span>『勘定奉行クラウド』から仕訳抽出時に、支払予定の振込先情報の入力に対応

[条件設定]画面の[項目選択]ページに追加された振込先銀行や口座番号などの項目を選択し、画面表示して入力します。

### 対応メニュー

[債務管理 ‐ 精算処理 ‐ 債務仕訳抽出]メニュー [債務管理 - 精算処理 - 債務伝票]メニュー

### <span id="page-2-1"></span><span id="page-2-0"></span>電子記録債務・ファクタリング・支払手形・期日支払の支払やてん末の管理に対応

[支払方法]メニューの支払種別で「手形」を選択できるようになり、手形の支払も計上できるようになりました。 また、一部の管理帳票に出力項目が追加され、追加された支払種別の金額や残高を集計できるようになりました。

#### 『Sシステム』をご利用の場合

さらに電子記録債務・ファクタリング・支払手形・期日支払を、以下のように管理できます。

- [支払方法]メニューの支払種別で「電子記録債権」「ファクタリング」「期日現金」も選択でき、支払を計上できます。
- 決済・取消のてん末を管理できます。
- 『勘定奉行』と業務連携(仕訳伝票の作成)する場合は、てん末変更時に作成される支払伝票から仕訳伝票を作成できます。

#### 追加メニュー

以下は、『Sシステム』をご利用の場合にお使いいただけます。

[債務管理 - 支払処理 - 電子記録債務]メニュー [債務管理 - 支払処理 - ファクタリング債務]メニュー [債務管理 - 支払処理 - 支払手形]メニュー [債務管理 - 支払処理 - 期日支払]メニュー

メインメニュー右上の シから[汎用データ作成]メニュー・[汎用データ受入]メニューの「債務管理」の以下データ

- 電子記録債務残高
- ファクタリング債務残高
- 支払手形残高
- 期日支払残高

#### 対応メニュー

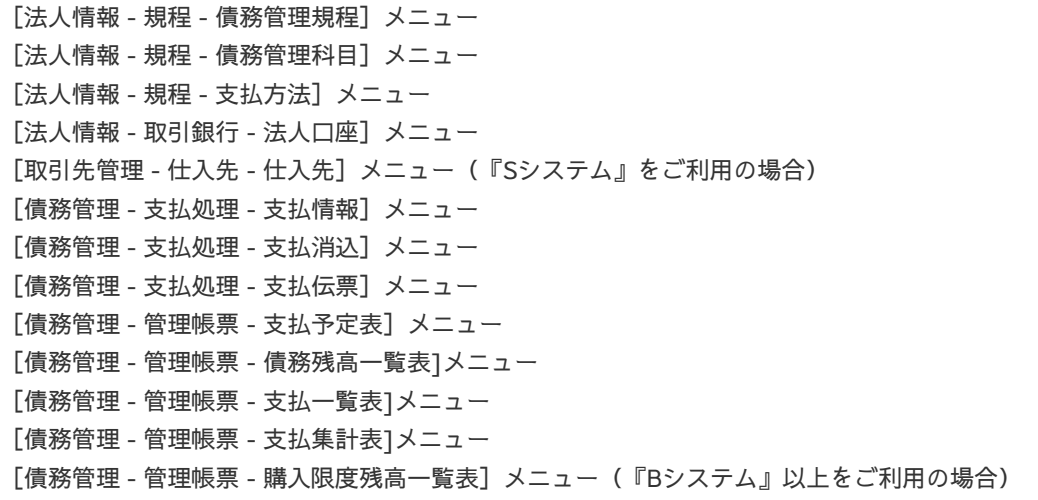

## <span id="page-2-2"></span>承認

## <span id="page-2-3"></span>伝票の承認機能を追加

入力担当者が登録した伝票を、上長が承認(または否認)できるようになりました。 伝票の種類ごとに、承認機能を使用するかどうかを設定します。 伝票が承認されると、締め処理やリレー入力、『勘定奉行』との業務連携(仕訳伝票の作成)ができます。

対応メニュー

メインメニュー右上の <sup>ウ</sup>から [運用設定] メニュー

## <span id="page-2-4"></span>その他

<span id="page-2-5"></span>メインメニューのデザインを変更

変更前 しょうしょう しゅうしょう しゅうしょく かんきょう 変更後の

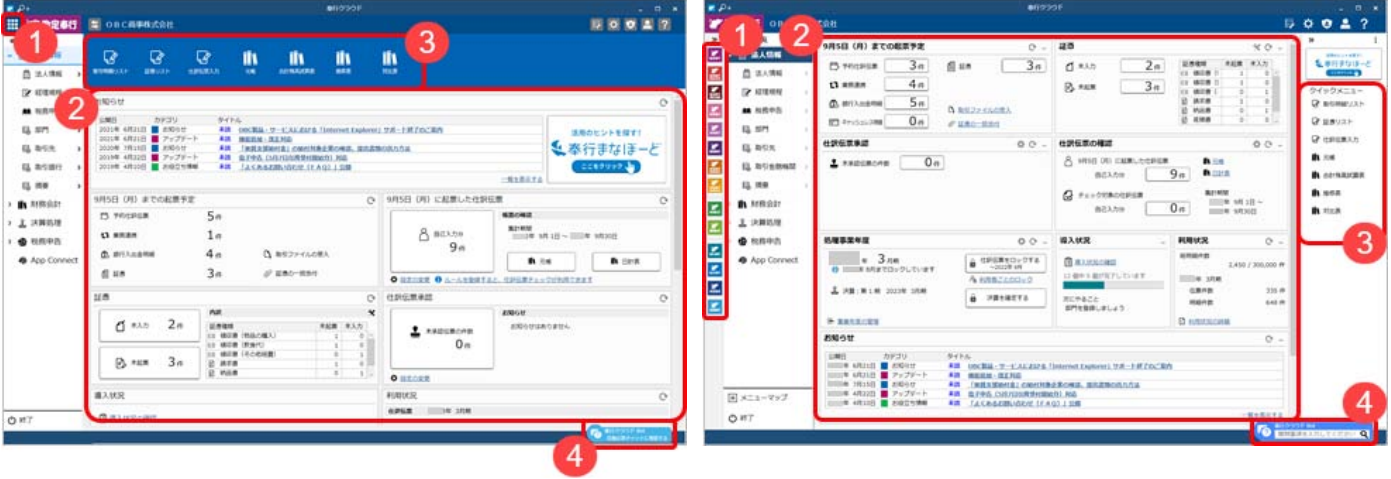

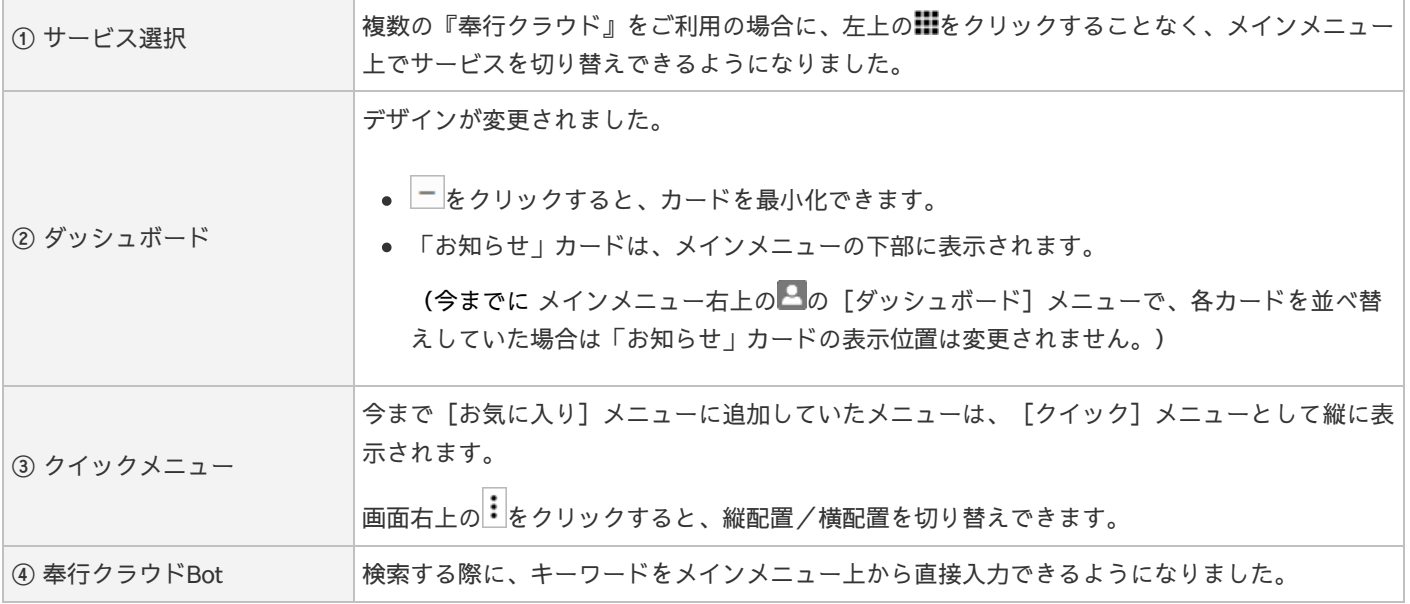

# <span id="page-3-0"></span>画面の色合いを変更

変更前 しょうしょう しゅうしょう しゅうしょく かんきょう 変更後の

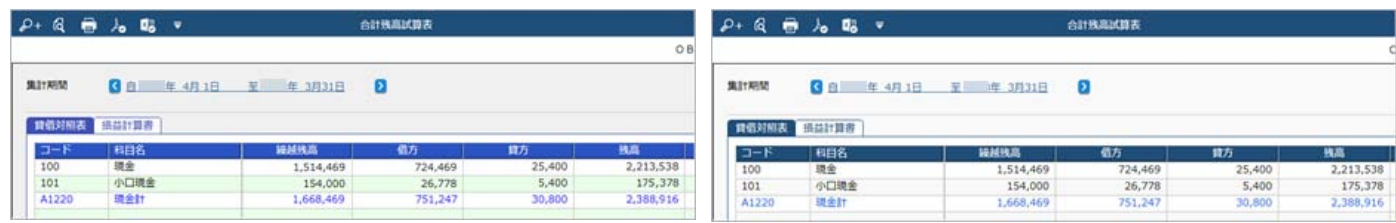

# <span id="page-3-1"></span>Excelに出力した際の色合いを変更

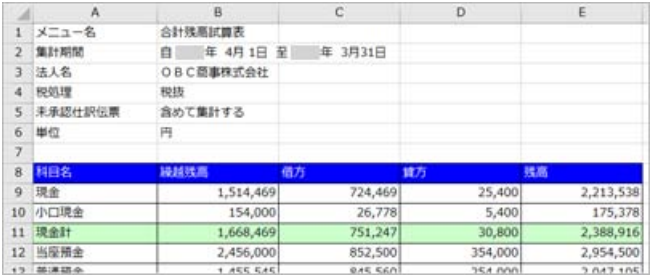

## **変更前 そうきょう きょうかん かんきょう かんきょう 変更後**

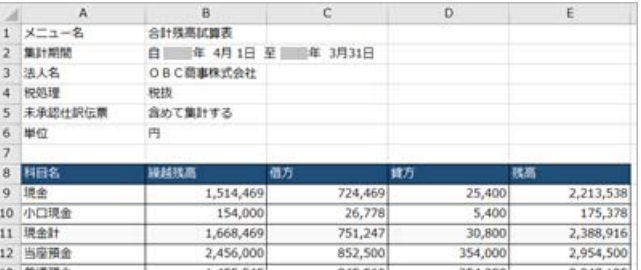

# <span id="page-3-2"></span>ファンクションキーの配置を切り替えたい

ファンクションキーの上配置/下配置を切り替えできるようになりました。メインメニュー右上の カら設定できます。

変更前 しょうしょう しょうしょう しょうしょう かいしょう かいしょう 変更後の

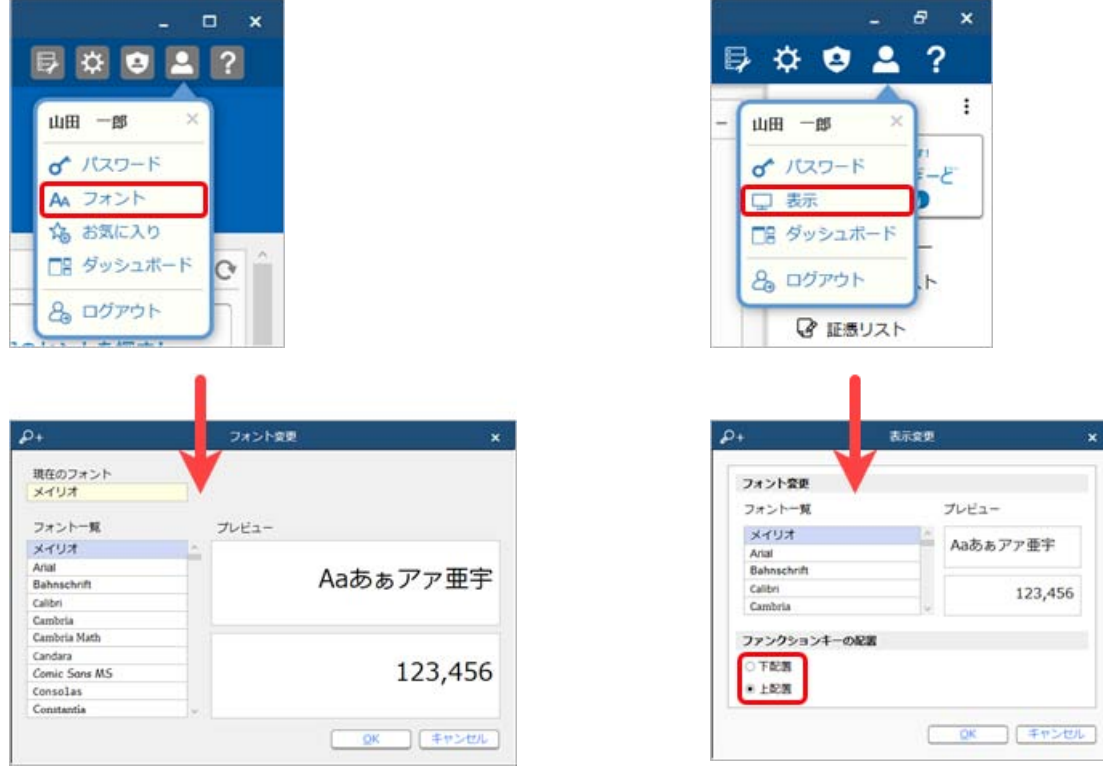

## <span id="page-4-0"></span>当サービスのすべてのメニューを一覧で確認したい

[メニューマップ]メニューが追加され、当サービスのすべてのメニューを一覧で確認できるようになりました。また、Excelに も出力できます。

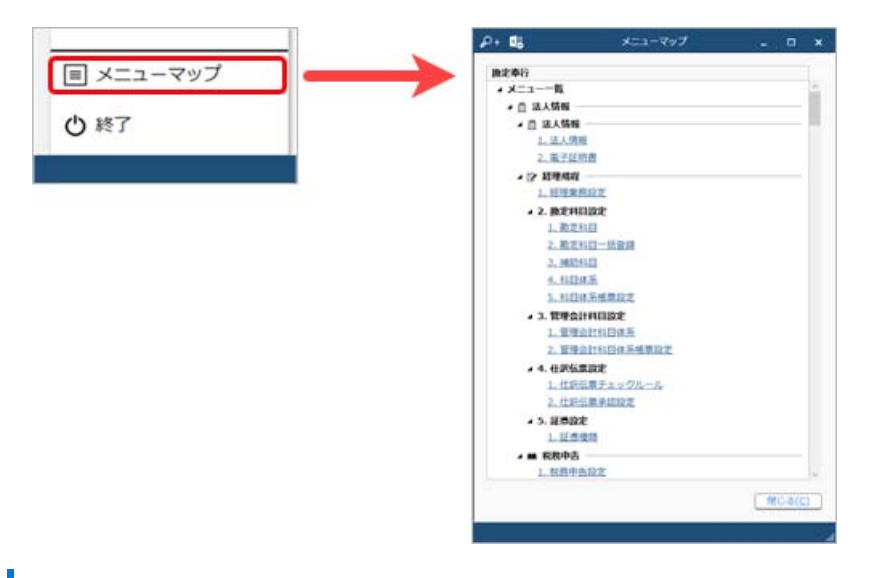

# <span id="page-4-1"></span>PDFファイルの出力に関する設定を追加

[PDF条件設定]画面の[PDF]ページに「出力内容の変更を許可しない」を追加しました。

## <span id="page-4-2"></span>ヘルプの印刷機能を追加

ヘルプを簡単に印刷またはPDFファイルに出力できるようになりました。 また、印刷する際に不要な部分を選択してカットできます。

内容については、変更または次回以降へ延期する場合があります。